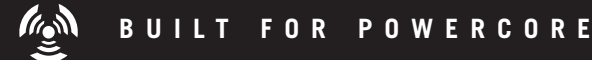

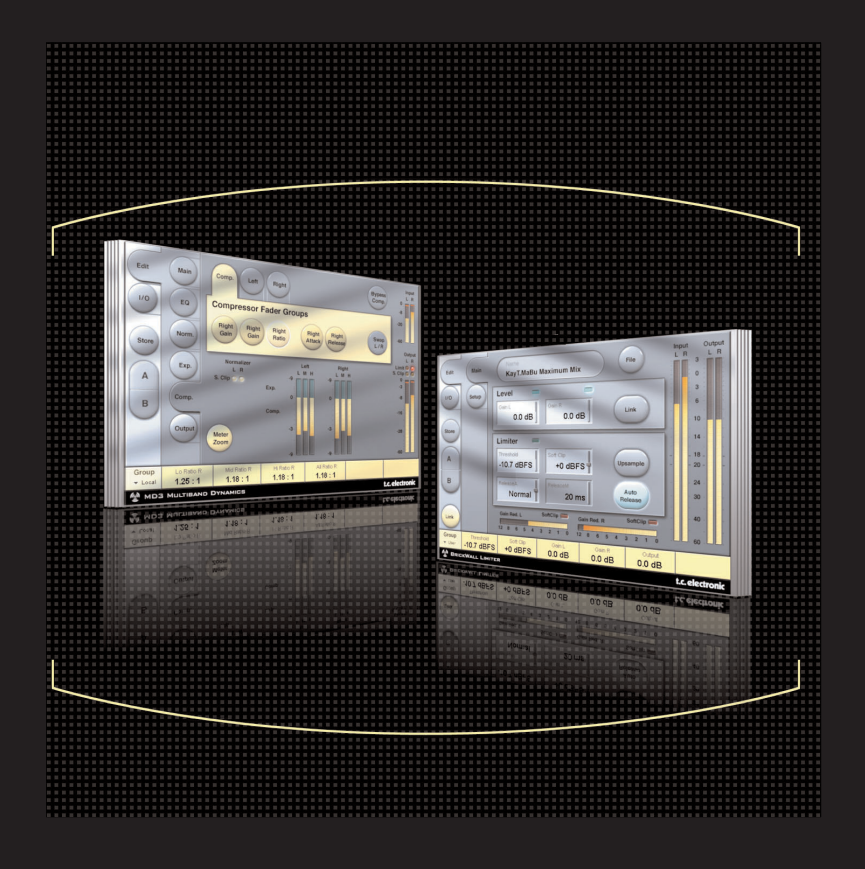

# **MD3 STEREO MASTERING per POWERCORE**

## **MANUALE D'USO**

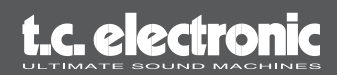

## **TC SUPPORT INTERACTIVE**

Il sito TC Support Interactive è un vero e proprio centro di informazioni e supporto on-line, dove potrai trovare le risposte a problemi specifici relativi al tuo software TC. Ogni risposta viene salvata in un database consultabile per prodotto, categoria, parolechiave o frasi.

Il database è in continuo aggiornamento e rappresenta un'enorme fonte di informazioni, mentre la sezione Q&A ti consentirà di scoprire nuovi aspetti del tuo prodotto TC. Se non trovassi una risposta ai tuoi quesiti potrai sottoporli al nostro staff tecnico che ti risponderà via email. Il Team TC Support Team è sempre pronto ad aiutarti in ogni modo possibile.

URL : www.tcsupport.tc

## **CONTATTI**

In alternativa, contatta il distributore TC che si occupa della tua area, oppure scrivi a:

### **Internazionale:**

TC ELECTRONIC A/S Customer Support Sindalsvej 34 Risskov DK-8240 Denmark

### **USA:**

TC Electronic, Inc. 5706 Corsa Ave. Suite 107 Westlake Village, Ca. 91362

www.tcelectronic.com

© BY TC ELECTRONIC A/S 2004. TUTTI I NOMI DEI PRODOTTI E DELLE COMPAGNIE NOMINATE SONO REGISTRATI DAI RISPETTIVI PROPRIETARI. VST È UN MARCHIO STEINBERG A.G., AUDIO UNITS È UN MARCHIO APPLE COMPUTER. TUTTE LE SPECIFICHE POSSONO ESSERE SOGGETTE A MODIFICHE SENZA ALCUN PREAVVISO. TUTTI I DIRITTI SONO RISERVATI. TC ELECTRONIC È UNA COMPAGNIA DEL GRUPPO TC.

## **SOMMARIO**

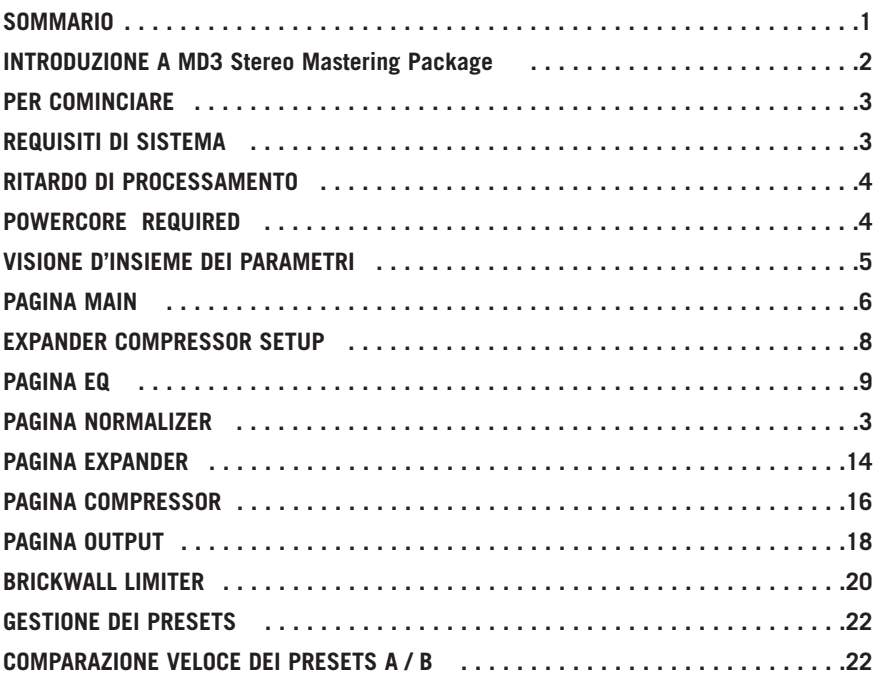

## **Introduzione**

TC Electronic è lieta di presentare MD3 Stereo Dynamics Package, il nuovo set di Plug-in per TC PowerCore che include gli esclusivi MD3 Multi-Band Dynamics e BrickWall Limiter, i migliori algoritmi per l'audio stereo mastering derivati dal celebre processore System 6000.

## **CARATTERISTICHE PRINCIPALI**

- EQ Parametrico a Quattro Bande (utilizzabile in modalità Dual Mono)
- Normalizer
- Processore Exp/Comp/Lim a Tre bande
- MS Encode/Decode
- BrickWall Limiter con accuratezza "al Sample"

## **MD3**

Il Plug-In MD3 permette un processamento dinamico su tre bande di frequenza, in modalità Dual Mono o Stereo, caratterizzato da un'elevata pulizia e precisione grazie all'elaborazione del segnale audio a 48 bit.

È possibile applicare la funzione Make-Up Gain in modo automatico o manuale, consentendo all'algoritmo di eseguire qualsiasi operazione: dal Limiting più accurato alla massimizzazione del livello.

Grazie alla sua struttura Side-Chain reale, MD3 è in grado di processare un segnale mono mediante il Compressore/Limiter e inviarlo su due canali separati - funzione assente in qualsiasi altro processore multibanda.

Il Look-Ahead Delay è utile per la gestione dei picchi di livello del segnale processato e per eseguire operazioni con un livello minimo di distorsione.

Nelle applicazioni di masterizzazione audio, MD3 rappresenta un Mastering Tool professionale d'elevata qualità. Le componenti M e S dei segnali stereo possono essere processate separatamente, fornendo un maggior controllo mediante l'uso dello Spectral Stereo Enhancer.

## **/O page / Head Room**

Nel caso in cui, utilizzando un'applicazione software audio, si operi su segnali dotati di un livello particolarmente elevato, potrebbero verificarsi dei Clipping in ingresso agli algoritmi MD3 o BrickWall Limiter.

In questo caso occorre diminuire il livello d'uscita del Plug-In precedente, oppure diminuire il livello d'ingresso o della mandata (Send). **<sup>I</sup> <sup>T</sup>**

Se anche in questo modo il problema persiste, è possibile utilizzare il parametro Headroom (integrato nel Plug-In all'interno della pagina I/O), il quale permette di aggiungere maggiore Headroom. È bene notare che procedendo in questo modo si avrà una perdita di risoluzione bit.

La regolazione del parametro Head Room ad un valore diverso da 0 dB genera la modifica di due livelli di guadagno (o Gain): il gain originale in ingresso viene regolato per ridurre il livello del segnale, mentre il gain in ingresso all'algoritmo a 48 bit viene regolato per compensare tale riduzione.

Il vantaggio di questa procedura risiede nel fatto che ogni parametro dell'algoritmo (soprattutto il parametro Threshold) agirà sul segnale nello stesso modo, indipendentemente dalle impostazioni di Headroom.

L'unico fattore negativo consiste nella perdita dei bits inferiori lungo il percorso del segnale a 24 bit dell'algoritmo; tuttavia, la stessa perdita di bits avverrebbe anche riducendo il segnale mediante il parametro di regolazione del livello d'ingresso.

## **Per cominciare**

## **REQUISITI DI SISTEMA**

Per poter funzionare, il Plug-In necessita della presenza di POWERCORE PCI o POW-ERCORE FIREWIRE (versione 1.9 o successiva) all'interno del tuo sistema.

### **MAC OS X**

- PowerCore PCI/Element o FireWire con sistema operativo versione 1.9 o successiva
- G4 o G5 (800 MHz o superiore)
- 256 MB RAM (512 MB o superiore raccomandati)
- Mac OS X (10.2.6 o superiore)
- Qualsiasi applicazione compatibile VST o AudioUnits
- I requisiti del sistema devono essere adeguati all'applicazione utilizzata
- Connessione Internet per l'attivazione del prodotto

### **WINDOWS**

- PowerCore PCI o FireWire con sistema operativo versione 1.9 o successiva
- Pentium III 1GHz o superiore
- 256 MB RAM (512 MB o superiore raccomandati)
- Windows XP
- Qualsiasi applicazione compatibile VST
- I requisiti del sistema devono essere adeguati all'applicazione utilizzata
- Connessione Internet per l'attivazione del prodotto

## **RITARDO DI PROCESSAMENTO**

Oltre alla normale latenza associata ai Plug-Ins DSP, i Plug-Ins MD3 e BrickWall Limiter sono caratterizzati da un ritardo generato dal processamento interno che aumenta la latenza. L'uso di un valore elevato di Look-Ahead Delay in MD3 genera l'introduzione di ulteriore latenza. La maggior parte delle applicazioni è dotata di un Plug-In per la compensazione automatica della latenza.

Verifica la presenza del Plug-In di compensazione nella tua applicazione software consultando le specifiche o contattando la casa madre.

### **POWERCORE REQUIRED!**

Per poter funzionare, l'MD3 Stereo Dynamics Package necessita della presenza di PowerCore all'interno del tuo sistema.

### **SUPPORTO SCROLL WHEEL DEL MOUSE**

Se l'applicazione host utilizzata supporta questa funzione, tutti i parametri di MD3 e del BrickWall Limiter potranno essere regolati con la rotella del mouse, sia con Windows XP che con Mac OS X. È sufficiente posizionare il cursore del mouse sopra una manopola o fader e agire sulla Scroll Wheel per aumentare/diminuire il valore del relativo parametro.

### **FUNZIONE TOOLTIPS**

Se non hai mai utilizzato l'MD3 Stereo Mastering Package e desideri conoscere in modo specifico la funzione di ciascun parametro, premi l'icona col punto interrogativo per attivare la funzione ToolTip. Questa funzione permette la visualizzazione di informazioni relative al parametro sul quale si posiziona il mouse. Ovviamente, quando avrai compreso le funzioni e il funzionamento dei vari parametri, potrai disabilitare il ToolTip.

### **FUNZIONE DISPLAY DISABLED**

Se il tuo sistema POWERCORE viene utilizzato in modo intensivo e i DSP non dispogono di sufficiente potenza di processamento, il Plug-In entrerà in modalità Disable. Se ciò dovesse accadere, è consigliabile disabilitare il Plug-In dal mix.

### **User Group - tasto Assign**

I Plug-Ins MD3 Stereo Dynamics Package permettono di raggruppare i parametri più importanti o più utilizzati all'interno di uno User Group (selezionabile dal box posto nell'angolo inferiore sinistro), utile a non dover ricercare i parametri all'interno di diverse pagine e a consentirti di personalizzare la visualizzazione del Plug-In.

Premendo il tasto Control Group Selector Up è possibile accedere allo User Group, all'interno del quale potrai assegnare qualsiasi parametro di qualsiasi Campo di Controllo. Lo User Control Group viene salvato insieme al Preset.

- **Premi il tasto Link.**
- **Seleziona il Campo di Controllo al quale desideri assegnare un parametro, cliccando sul campo stesso.**

**•** Clicca sul parametro che desideri assegnare al Campo di Controllo precedentemente selezionato.

## **VISIONE D'INSIEME DEI PARAMETRI**

MD3 è un algoritmo per il processamento della dinamica su 3-bande e 2-Canali. L'algoritmo include:

• Un EQ Stereo a quattro bande d'elevata precisione (utilizzabile nelle modalità Linked o Dual-mono)

- Un Compressore Stereo a 3-bande con SideChain linkato o separato
- Codifica/Decodifica MS in ingresso e in uscita

MD3 è in grado di operare con Sample Rates fino a 96kHz

### **Il percorso del segnale all'interno dell'algoritmo è il seguente:**

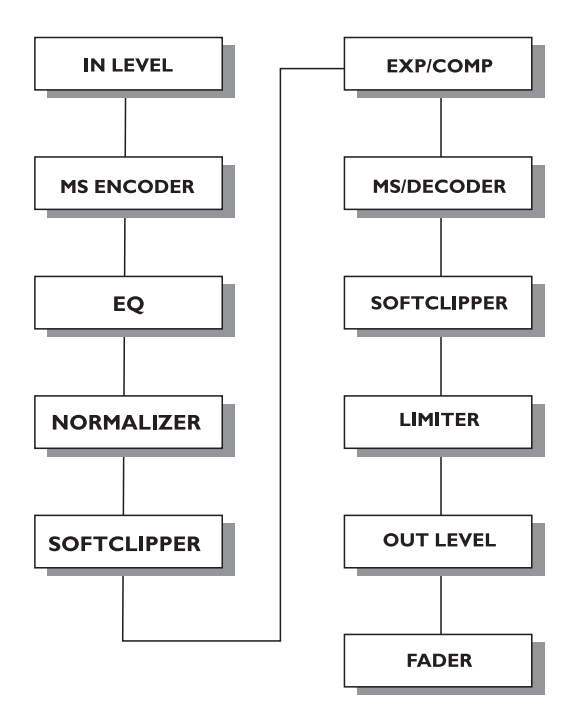

### **PAGINA MAIN**

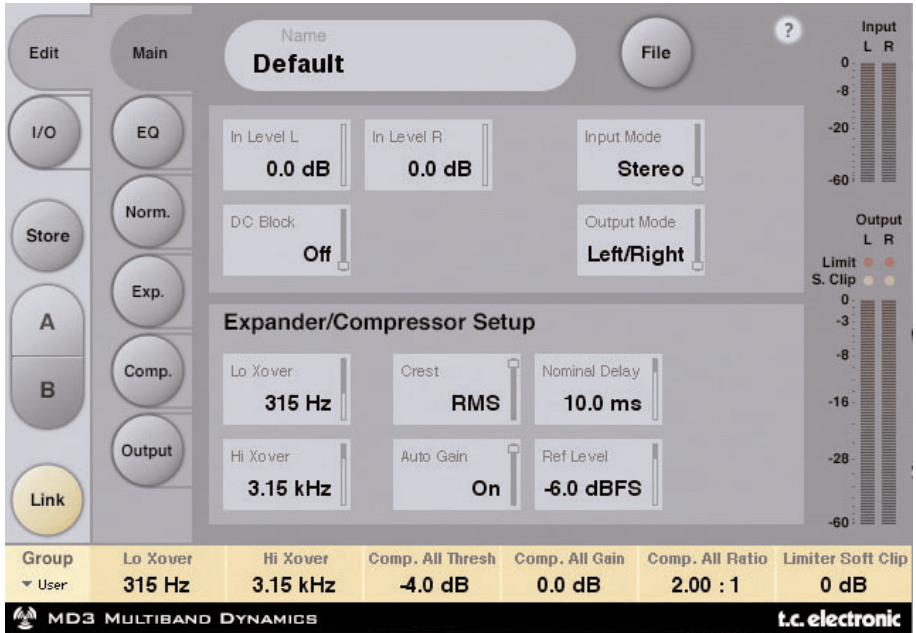

### **Inlevel Left e Inlevel Right**

Range: da Off a 0dB

<-40dB (in incrementi da 3dB) >-40dB (in incrementi da 0.5dB)

Imposta il livello d'ingresso per i due canali Input

#### **Input Mode**

Range: Stereo, Dual Mono, MS Linked, MS Unlink. Seleziona la modalità d'ingresso.

#### Stereo

In Stereo Mode, la sezione Expander/Compressor dell'algoritmo impiega un SideChain comune per entrambi i canali Left e Right, mentre la sezione EQ non è Linkata. È bene notare che, passando da un'altra modalità (ad esempio dal Dual Mono Mode) allo Stereo Mode, le regolazioni EQ del canale Left verranno copiate nel canale Right.

### Dual Mono

In Dual Mono Mode, la sezione Expander/Compressor dell'algoritmo fa uso di SideChains separati per i canali Left e Right, i quali possono essere regolati in modo individuale.

#### Linked

In modalità MS Linked, si attiva l'Encoder MS e la sezione Expander/Compressor dell'algoritmo impiega un SideChain comune per entrambi i canali Left e Right. La sezione EQ non è Linkata.

#### MS Unlinked

In modalità MS Unlinked, si attiva l'Encoder MS e la sezione Expander/Compressor dell'algoritmo fa uso di SideChains separati per i canali Left e Right. La sezione EQ non è Linkata.

NOTA : Processando un segnale mono, solo il canale Left dell'algoritmo sarà attivo.

### **Output Mode**

Range: Left/Right, MS Left/Right : Uscita diretta senza Decodifica MS. MS : Codifica MS prima della sezione Limiter.

### **DC Block**

Range: Off, On Il DC Block consiste in un filtro Lo Cut utile per la rimozione di rumore DC a 2Hz.

### **EXPANDER/COMPRESSOR SETUP**

### **Lo Xover**

Range: Off, 25, 32, 40, 50, 63, 80Hz ......... 16kHz Imposta la frequenza di Cross-over tra le bande Lo e Mid dell'Expander/Compressor su entrambi i canali.

### **Hi Xover**

Range: Off, 25, 32, 40, 50, 63, 80Hz ......... 16kHz Imposta la frequenza di Cross-over tra le bande Mid e Hi dell'Expander/Compressor su entrambi i canali.

NOTA : Il valore del parametro Lo Xover non può essere superiore a quello del parametro Hi Xover.

### **Crest**

Range: Peak, 6, 10, 12, 14, 16, 20, 24, RMS

Permette di selezionare il metodo di compressione tra RMS e PEAK, per ognuna delle tre bande. Gli incrementi in dB presenti tra RMS e PEAK rappresentano il numero di dB necessari per prevalere sulla misurazione RMS e può essere concepito come una regolazione Threshold.

### Esempio:

Se il parametro Crest è impostato su 6dB, il Compressore reagirà ai valori RMS e ai picchi di livello superiori di 6dB rispetto al valore RMS corrente.

### **Auto Gain**

Range: Off/On Abilita/disabilita la funzione Automatic Make-up Gain per le bande del Compressore. Se attivato (On), il guadagno di ciascuna banda sarà regolato in base ai valori di Threshold e Ratio. Se disattivato (Off), la regolazione automatica del gain non avrà luogo.

### **Nominal Delay**

Range: da 0 a 15ms

<2ms (in incrementi da 0.1ms) >2ms (in incrementi da 0.5 ms)

Imposta il Delay nominale del segnale SideChain. Questa funzione, nota anche come "Look Ahead Delay", permette alla sezione Compressor di effettuare un'azione più reattiva e pronta sul segnale in ingresso, ottenendo una più precisa compressione.

### **Reference Level**

Range: da -24dBFS a 0dBFS (in incrementi da 0.5dB)

Il valore di questo parametro determina il livello di riferimento dell'algoritmo. Il Reference Level rappresenta il livello dal quale i parametri Threshold del Compressore iniziano ad operarare, quando impostati a OdB.

## **Pagina EQ**

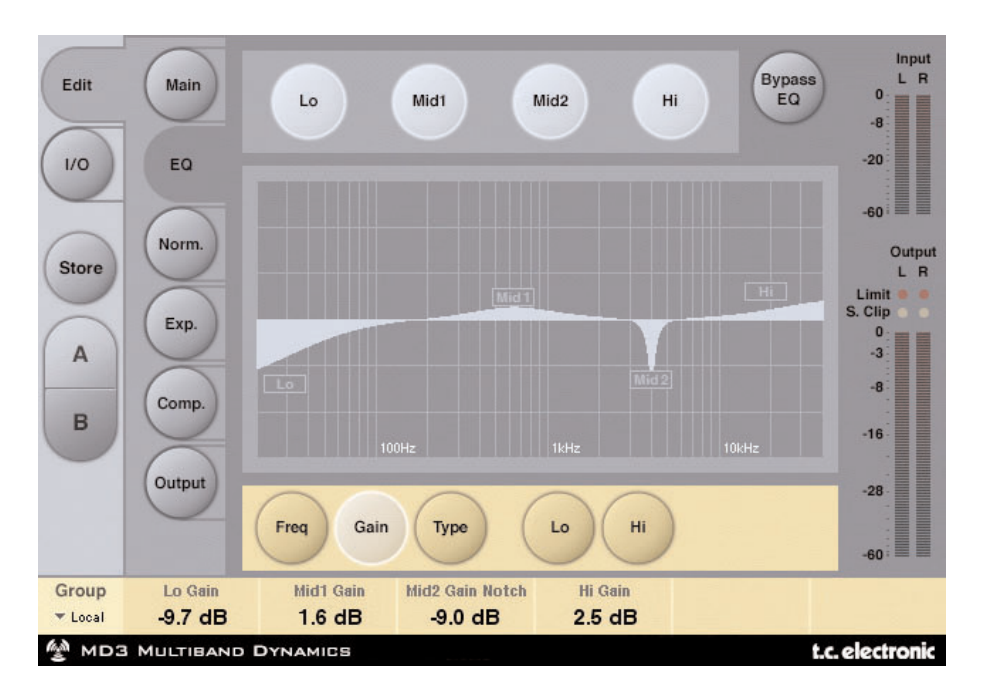

## **INTRODUZIONE**

Questo EQ digitale effettua un'equalizzazione parametrica a quattro bande, con filtri High e Low Pass selezionabili tra Notch, Parametric, Shelving e Cut. L'efficace filtro Notch è caratterizzato da una gamma d'intervento estremamente stretta e una pendenza d'attenuazione alquanto ripida, ed è dotato di un range che raggiunge lo 0.01 d'ottava. I filtri Shelving offrono una pendenza variabile, selezionabile tra un valore lieve di 3 dB/oct fino a 6, 9 o 12dB/oct. I filtri Cut sono selezionabili tra Butterworth (con la massima ampiezza flat a 12dB/oct) e Bessel (Flat Group Delay). L'equalizzatore parametrico offre un comportamento della larghezza di banda naturale e ben definito, ad ogni livello di gain e a qualsiasi regolazione d'ampiezza:

### **OPERAZIONI DI BASE**

- Premi i tasti Lo, Mid1, Mid2 e Hi per attivare/disattivare le bande dell'EQ.
- Seleziona Freq, Gain, Type o Lo/Hi per accedere ai quattro parametri delle bande individuali.
- Premi Bypass EQ per bypassare le quattro bande.

### **SELETTORE TYPE**

• Premi Type e usa i faders 1-4 per scegliere i tipi di filtro.

Per i filtri Lo e Hi scegli fra le seguenti tipologie: Parametric, Notch, Shelve e Cut.

Per i filtri Mid 1 e Mid 2 scegli fra le seguenti tipologie: Parametric e Notch.

### **Filtro Parametric - Broad Type**

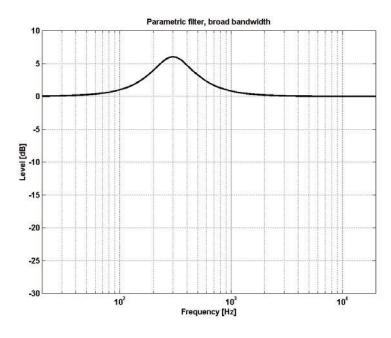

### **Filtro Shelving**

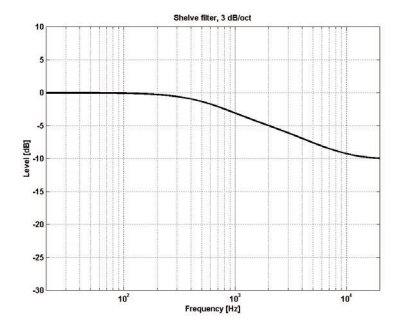

**Filtro Notch - Narrow Type**

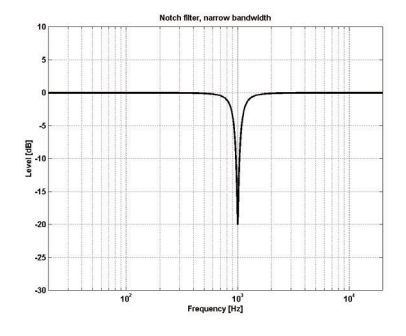

**Filtro Cut - Bessel Type**

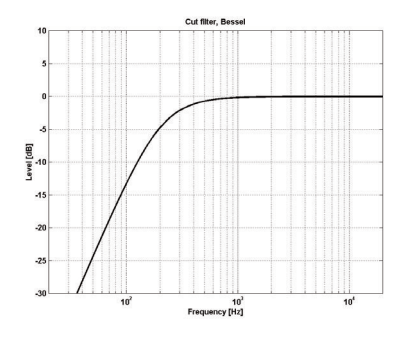

**Filtro Cut - Butterworth Type**

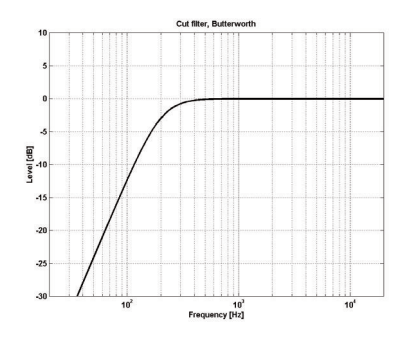

### **Freq**

Premi Freq e usa i Faders 1 - 4 per regolare le frequenze di ciascuna delle quattro bande.

Range - banda Lo : da 20Hz a 20kHz Range - banda Mid1 : da 20Hz a 20kHz<br>Range - banda Mid2 : da 20Hz a 20kHz  $Range - banda Mid2$ Range - banda Hi : da 20Hz a 40kHz

### **Gain**

Premi Gain e usa i Faders 1 - 4 per regolare il gain di ciascuna delle quattro bande.

Range per i filtri di tipo Parametric, Shelve e Cut:

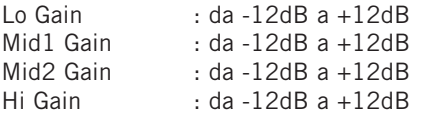

Range per il filtro Notch:

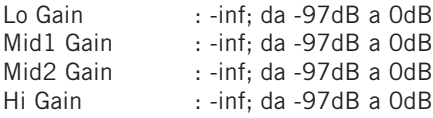

## **TYPE**

### Range per il filtro Notch:

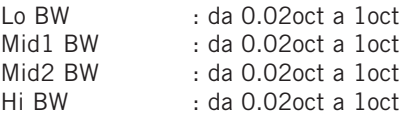

### Range per il filtro Parametric:

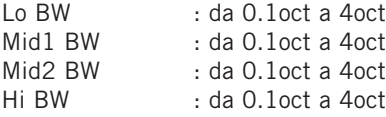

Range per il filtro Shelve:

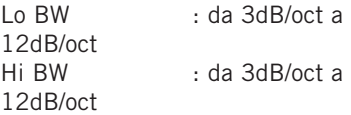

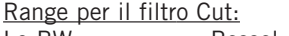

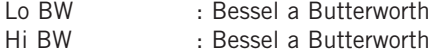

### Bandwidth/Q - Valori-Chiave:

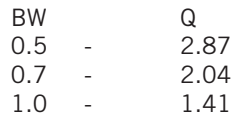

## **Normalizer**

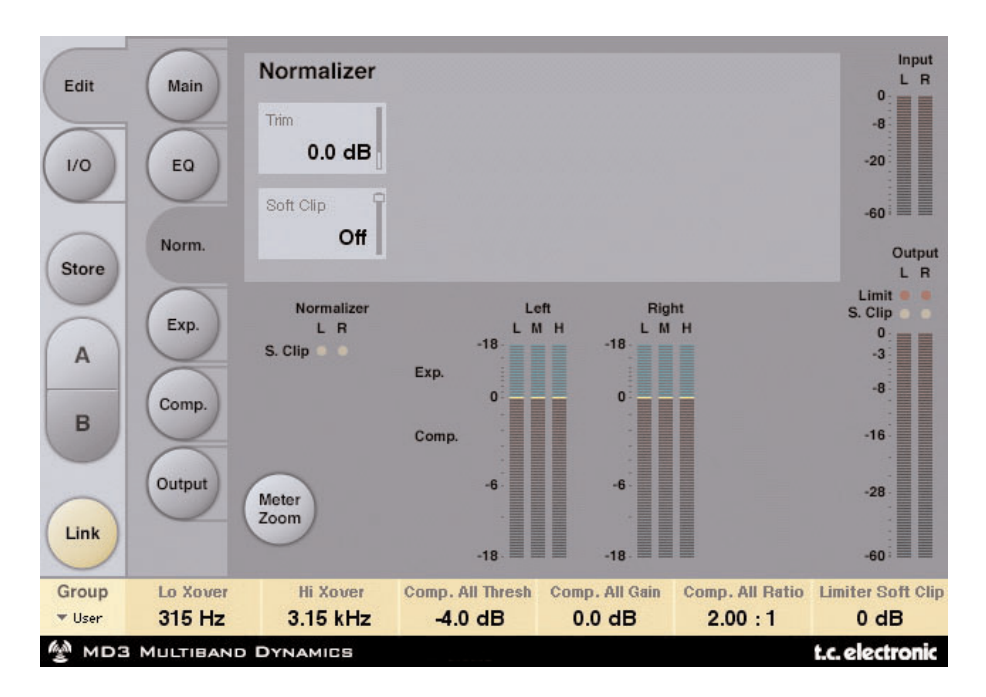

Utilizzando la sezione EQ (posta immediatamente prima del Normalizer), potrebbe rendersi necessario aumentare o diminuire il gain.

Il Normalizer è utile per ottimizzare il livello di guadagno del segnale prima che esso acceda alla sezione Expander/Compressor.

### **Trim Left e Trim Right**

Range: da -6 a +18dB (in incrementi da 0.1dB) Parametri per la regolazione del livello tra le sezioni EQ e Exp/Comp. Se l'Input Mode è impostato su Stereo i parametri saranno linkati.

### **Soft clip**

Range: +5dB; Off Il Soft Clipper è posto tra il Normalizer e la sezione Exp/Comp. Abilitando il Soft Clipper è possibile ridurre eventuali overshoots.

## **Expander**

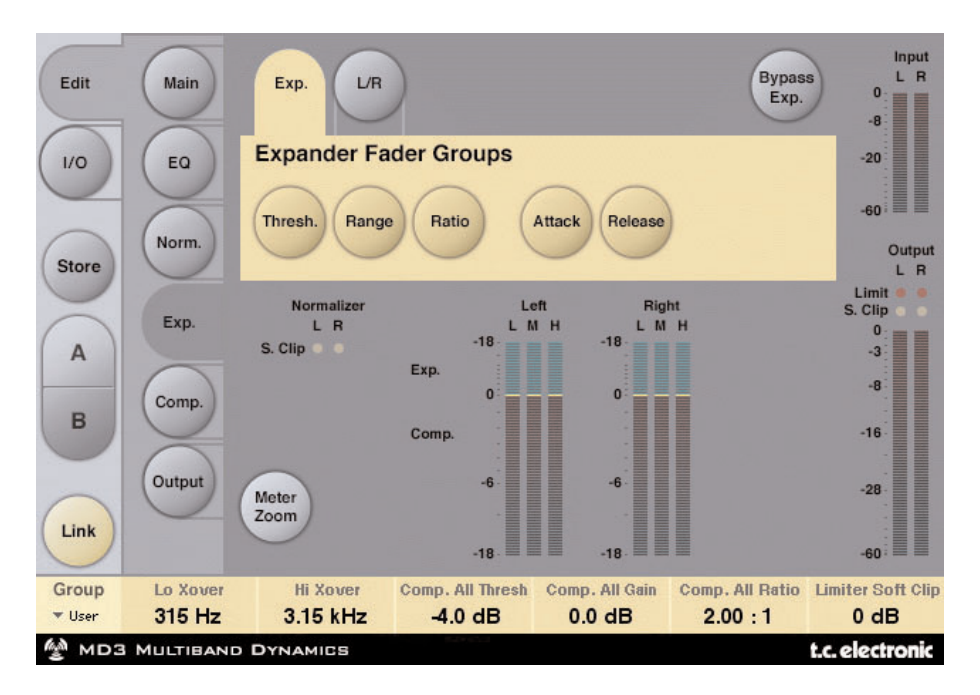

Premendo i tasti Threshold, Range, Ratio, Attack e Release è possibile assegnare ai Faders 1-4 la regolazione di questi parametri per le sezioni Lo, Mid, Hi e Master. Premi il tasto L/R per avere una visione d'insieme di tutti i parametri.

### **Parametri Threshold**

Range: da -50dB a 0dB (in incrementi da 0.5dB) Se il livello del segnale scende al di sotto del valore di Threshold, l'Expander verrà attivato.

### **Range**

Range: da -40dB a 0dB (in incrementi da 0.5dB) Il parametro Range imposta l'attenuazione massima relativa al valore impostato come Reference Level.

Esempio: con un Ref Level a -6 dB e il parametro Range impostato a -10, la massima attenuazione ottenibile sarà -16dB.

### **Parametri Ratio**

Range: da Off a Infinity Regolazione Ratio del Gain Reduction.

Esempio: se il livello del segnale scende di 1 dB al di sotto del valore di Threshold, con il parametro Ratio impostato su 1:3 l'attenuazione ottenuta sarà di 3dB.

### **Attack**

Range: da 0.3 a 100ms (esponenziale)

Il parametro Attack determina il tempo impiegato dall'Expander per rilasciare la relativa riduzione del guadagno, quando il livello del segnale in ingresso oltrepassa il valore di Threshold.

### **Release**

Range: da 20ms a 7sec. (esponenziale)

Il parametro Release determina il tempo impiegato dall'Expander per ottenere l'attenuazione specificata dal parametro Ratio, dopo che il livello del segnale scende al di sotto del valore di Threshold.

### **Meter Zoom**

Premi per zoommare sul range dei meters Gain Reduction.

### **L/R**

Premi avere una visione d'insieme di tutti i parametri dell'algoritmo.

## **Pagina Compressor**

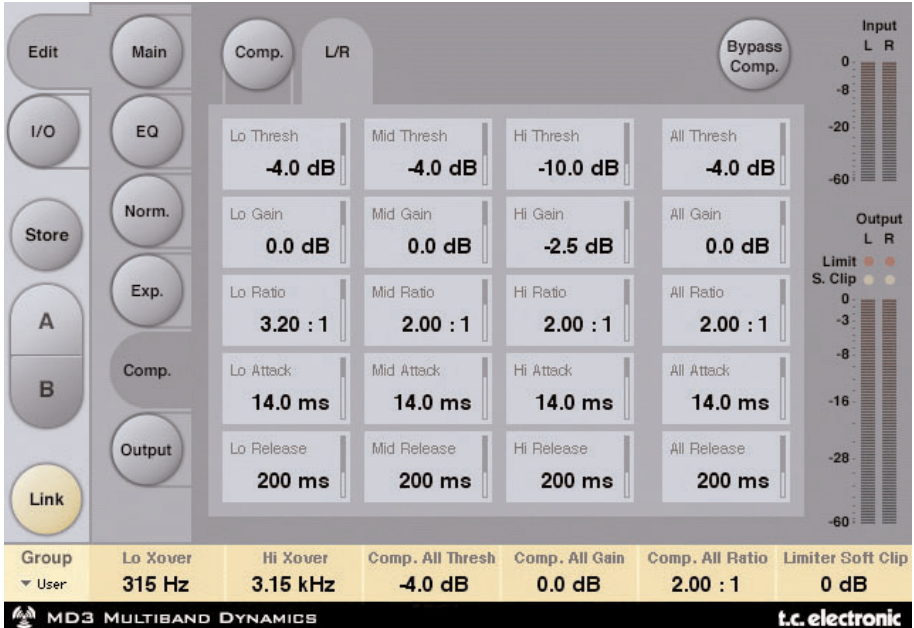

Premendo i tasti Threshold, Gain, Ratio, Attack e Release è possibile assegnare ai Faders 1-4 la regolazione di questi parametri per le sezioni Lo, Mid, Hi e Master. Premi il tasto L/R per avere una visione d'insieme di tutti i parametri.

### **Threshold**

Range: da -25dB a 20dB (in incrementi da 0.5dB) Il parametro Threshold è relativo al valore di Ref.Level.

Definizione generica - quando il livello del segnale in ingresso oltrepassa il valore di Threshold, il Compressore inizia a ridurre il contenuto dinamico del segnale riferendosi al valore del parametro Ratio.

### **Gain**

Range: Off, da -18dB a 12dB (in incrementi da 0.5dB). Regolazione manuale del guadagno per ciascuna banda del compressore.

Mentre il parametro Auto Gain presente nella Pagina Main consente di compensare la totale riduzione del guadagno causata dal Compressore, il parametro Gain delle Pagine Compressor permette di aumentare il guadagno in modo individuale su ciascuna banda.

### **Ratio**

Range: da Off a Infinity Specifica il Ratio della compressione eseguita.

Esempio: con il parametro Ratio impostato a 2:1, quando il livello del segnale oltrepassa di 2dB il valore di Threshold, il Compressore ne ridurrà il livello di 1dB.

### **Attack**

Range: da 0.3 a 100ms Il parametro Attack specifica il tempo impiegato dal Compressore per raggiungere la riduzione di guadagno specificata nel parametro Ratio.

Esempio: se il segnale in ingresso oltrepassa di 4dB il valore di Threshold, con il Ratio impostato a 2:1 e il parametro Attack a 20ms, il Compressore impiegerà 20ms per effettuare una riduzione del guadagno di 2dB.

### **Release**

Range: da 20ms a 7s

Questo parametro specifica il tempo di rilascio, che rappresenta il tempo impiegato dal Compressore per rilasciare l'attenuazione applicata al segnale.

### **Meter Zoom**

Premi per zoommare sul range dei meters Gain Reduction.

### **L/R**

Premi avere una visione d'insieme di tutti i parametri dell'algoritmo.

## **Pagina Output**

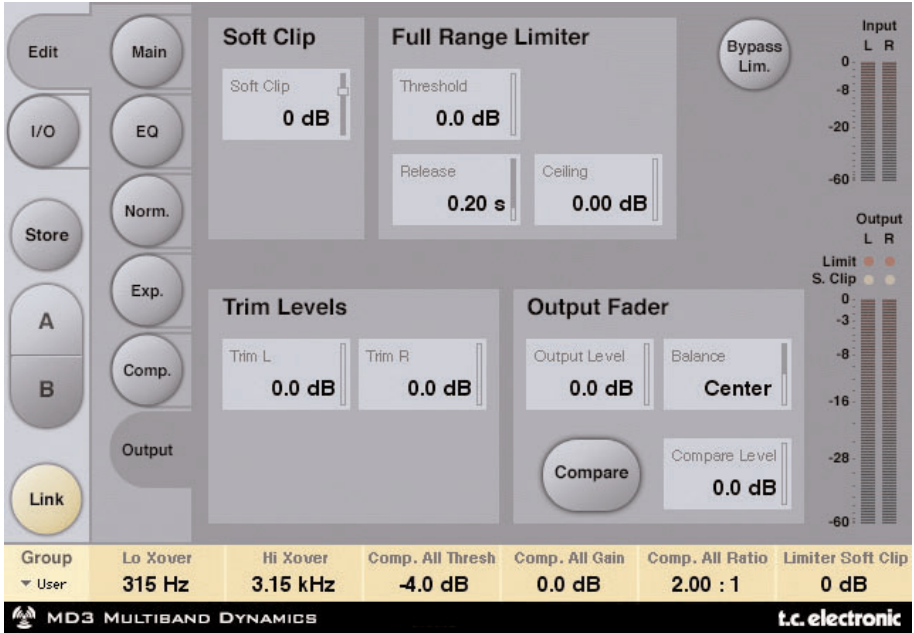

### **FULL RANGE LIMITER**

### **Soft clip**

Range: da -6dB a 0 dB (in incrementi da 1dB); +3dB; Off. Soft Clipper posto successivamente al Compressore. Il Threshold è relativo a 0dBFS - non al valore di Ref Level.

### **Threshold**

Il Threshold è relativo a 0dBFS - non al valore di Ref Level. Range: da -12 a +3 dB

da -6 a + 3 (in incrementi da 0.1dB) da -12 a -6 (in incrementi da 0.5dB)

### **Release**

Range: da 20ms a 7sec Parametro che specifica il tempo di rilascio del Limiter.

### **Ceiling**

Range: da 0 a -0,10dB (in incrementi da 0.01dB) Parametro per la regolazione fine del valore di Ceiling del Limiter.

Questo parametro impedisce al segnale in uscita di oltrepassare il valore di Threshold impostato. Può essere utile per "nascondere" eventuali overloads in fase di downstream del segnale verso altre apparecchiature, ma non elimina la distorsione ad essi associata.

### **TRIM LEVELS**

### **Trim L**

Range: da 0 a -12dB (in incrementi da 0.1dB) Trim del livello d'uscita del canale Left, posto successivamente al Compressore e al parametro Output Mode (M/S), ma prima della sezione Limiter.

### **Trim R**

Range: da 0 a -12dB (in incrementi da 0.1dB)

Trim del livello d'uscita del canale Right, posto successivamente al Compressore e al parametro Output Mode (M/S), ma prima della sezione Limiter.

### **Output Fader**

Range: da Off a 0dB (<-40dB: in incrementi da 3dB, >-40 in incrementi da 0.5dB) Fader d'uscita per entrambe gli Outputs.

### **Balance**

Range: da -6dBL a -6dBR Modifica il bilanciamento dell'uscita tra i canali Left e Right.

### **Tasto COMPARE**

Utilizzando il tasto BYPASS, la comparazione tra segnale processato ("in-circuit") e non processato ("out-of-circuit") può rivelarsi difficile a causa delle differenze di livello. Usa il parametro Compare Level per compensare.

Premi per attivare la funzione Compare.

### **Compare Level**

Range: da -20 a 0dB

### **Bypass Lim.**

Premi per bypassare la sezione Limiter.

## **BRICKWALL LIMITER**

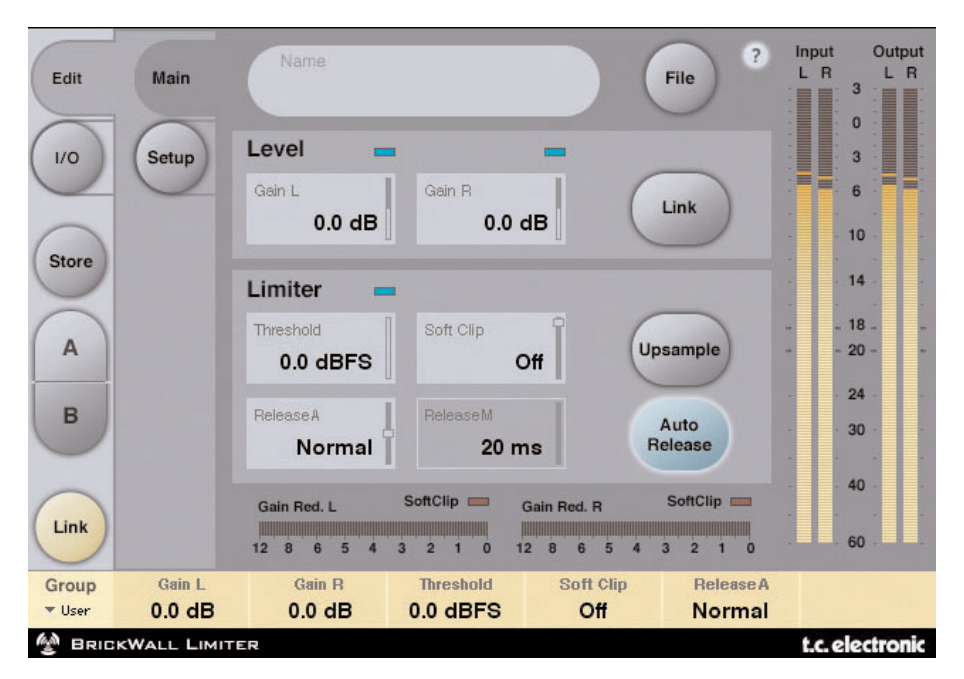

## **TUTORIAL**

Il BrickWall Limiter non è in grado di prevenire la distruzione del range dinamico che avviene nelle prime fasi del processo di produzione, ma permette di eliminare quei segnali capaci di generare una distorsione nell'ambito di apparecchiature consumer, quali lettori CD, processori Radio o Data Reduction Codecs

### **Precisione in Livello e Tempo**

Il BrickWall Limiter agisce con estrema precisione sia sul livello (risoluzione a 48 bit per l'intero processamento), sia sul tempo (Oversampling a 5 tempi). Viene sempre impiegato Il calcolo Double Precision, mentre l'iper-precisione del timing del Limiter può essere attivata/disattivata premendo il tasto Upsample.

I Level Meters effettuano sempre una visualizzazione in Upsample, permettendo di identificare gli Intersample e i picchi da 0dBFS+, sia in ingresso che in uscita. La gamma di misurazione dei meters è estesa a +3dBFS, in quanto i livelli eccedenti dei segnali audio ricadono normalmente tra 0 e +3dBFS, e la maggior parte delle apparecchiature consumer spesso presentano forte distorsione già a +0.5 dBFS.

Ti consigliamo vivamente di utilizzare il BrickWall Limiter in modalità Upsample. Tuttavia, se desideri applicare il Limiter al segnale basandoti sui valori sample, come avviene nei normali Limiter digitali, questa funzione può essere disattivata. In questo caso, il Limiter non sarà in grado di proteggere il segnale in uscita da eventuali picchi da 0dBFS+

### **Costanti temporali del Limiter**

Il Limiter impiega costanti temporali adattive per contrastare la distorsione delle basse frequenze, mantenendo una veloce azione per i picchi di livello occasionali. Se il parametro Auto Release è disattivato (Off), è possibile impostare manualmente il valore di Release Time, anche se ti consigliamo di impiegare la modalità Auto (con il release impostato su Default). Nelle applicazioni Recovering e Loudness, imposta il parametro Release con valori veloci, mentre il processamento di materiale audio delicato può risultare migliore se il parametro Release è impostato con valori più lenti.

### **Trasparenza Bit Assoluta**

Se non processato/attenuato dal BrickWall Limiter, il segnale passerà totalmente inalterato, con la totale trasparenza di tutti i 24 bit (Bit Transparency). Di conseguenza, il BrickWall Limiter può essere impiegato per rimuovere i picchi da 0dBFS+ dei segnali audio già masterizzati ed elaborati dal dither. Quando il Limiter è trasparente in bit, l'indicatore posto accanto al parametro Threshold apparirà illuminato di colore verde. I controlli di guadagno d'ingresso e uscita, anche se regolabili con incrementi da 0.1dB, eseguono il passaggio di bit nei livelli 0, 6, 12, 18 e 24dB (questi sono i valori Bit Shift). Selezionando uno di questi valori Bit Shift, lo schermo visualizzerà un indicatore verde. La trasparenza di bit dall'ingresso all'uscita si ottiene quando i valori di Input Gain e di Output Fader corrispondono a questi valori Bit Shift e la loro somma risulta essere 0dB (ad esempio: Input/Output 0/0dB, -6/+6 dB, -12/+12dB, ecc.).

### **Patterns Bit Transparency**

Utilizzando valori Bit Shift in ingresso e in uscita, i patterns di bit rimangono inalterati lungo tutto il processamento all'interno dell'algoritmo, anche se possono essere aumentati (in direzione MSB) o diminuiti (in direzione LSB). Ad esempio, Input/Output +6/0 (aumento di un valore Bit Shift), 0/-12 (diminuzione di due valori Bit Shift)

### **Linking**

I due canali del BrickWall Limiter possono operare in modo indipendente, oppure essere collegati tra loro (modalità Linked). Se il Limiter è impiegato in modo intenso su un segnale stereo, è consigliabile utilizzare la modalità Linked, in modo da preservare l'immagine stereo L/R.

Se l'azione del Limiter è leggera e solo occasionale, è possibile ottenere ottimi risultati impiegando la modalità non-Linked anche su materiale audio stereo.

## **PRESET MANAGEMENT**

L'architettura basata su files propria dei prodotti TC semplifica il processo di archiviazione dei Preset, consentendoti di organizzare i tuoi Presets nella maniera più adatta al tuo modo di lavorare, oltre ad offrire la possibilità di poter scambiare i Presets con altri utenti, qualunque sia la piattaforma o applicazione usata. I Presets vengono salvati come files distinti all'interno del tuo hard disk. Dopo che il Preset è stato salvato all'interno della locazione di default, esso apparirà automaticamente nel menu "File" ogni qual volta userai il Plug-In. Successivamente potrai cancellare, riorganizzare o creare nuove cartelle in base alle tue esigenze. NOTA: Nessun folder apparirà nel Preset File Menu se non contiene almeno un Preset al suo interno!

### **MENU PRESET FILE**

Premendo il tasto 'File' è possibile accedere al menu File, il quale permette le seguenti operazioni:

### **CARICARE UN PRESET**

Selezionando "Load" potrai navigare all'interno di qualsiasi cartella del sistema, incluse quelle condivise. Queste verranno caricate dalla locazione default dedicata ai Presets MD3 e BrickWall. Solo i Presets che si trovano nella locazione file di default appariranno nel menu Preset pop-up di MD3 e BrickWall.

### **NOMINARE UN PRESET**

- Doppio-click nel campo del nome
- Scrivere il nuovo nome
- Premere Enter

### **SALVARE UN PRESET**

Selezionando "Save" potrai salvare il tuo Preset all'interno di qualsiasi cartella del sistema, incluse quelle condivise. Queste saranno salvate nella locazione default dedicata ai Presets MD3 e BrickWall.

### **COMPARAZIONE VELOCE DEI PRESETS A / B**

La funzione "A / B" presente in MD3 e BrickWall Limiter consente una veloce comparazione tra due regolazioni differenti del Plug-In.

Seleziona "Store" e quindi "A" o "B" per salvare una regolazione nelle relative memorie. Dopo aver creato le due diverse regolazioni, dovrai semplicemente selezionare "A" o "B" per comparare le due sonorità. Si tratta di una funzione veloce per la comparazione: queste regolazioni andranno PERSE chiudendo il Plug-In! Se desideri conservare le varie regolazioni, ti consigliamo di salvarle!

### **LOCAZIONI DEFAULT DEI PRESET:**

Di seguito indichiamo le locazioni dove i Presets MD3 e BrickWall Limiter saranno memorizzati (ogni Plug-In è dotato di una propria sotto-cartella):

### **MAC OS X**

I files sono salvati nel tuo User Folder:

- ~ \ Library \ Application Support \ TC Electronic \Presets\MD3 Multiband Dynamics
- ~ \ Library \ Application Support \ TC Electronic \Presets\BrickWall Limiter
- ~ \ Fai riferimento alla tua cartella User: Users \ Il Tuo Nome

### **WINDOWS**

I files sono salvati nell'OS hard drive di Windows.

- ~ \ TCWorks \ PowerCore \ TC Electronic \Presets\ MD3 Multiband Dynamics
- ~ \ TCWorks \ PowerCore\ TC Electronic \Presets \BrickWall Limiter
- ~ \ Fai riferimento al percorso System Hard Drive \ Program Files
- Per eliminare un file Preset, dovrai semplicemente spostarlo nel 'Cestino' o nel 'Recycle bin'.
- Per creare una nuova sotto-cartella da far apparire nel menu del Plug-In, dovrai creare una nuova cartella all'interno del folder Plug-In, che risiede nella cartella PRESETS di default di MD3 o BrickWall Limiter .

NOTA: Nessun folder apparirà nel Preset File Menu se non contiene almeno un Preset al suo interno.